# **TECHNICAL SUPPORT**

# **TEXTBOOK WEB SITE:**

www.mhhe.com/yacht2005

| E-mail: | carol@carolyacht.com |
|---------|----------------------|
| Phone:  | 928-634-0603         |
| Fax:    | 928-634-9006         |

If you are having problems with Peachtree Complete Accounting, press the function key, <F1>, or the Help button in the program window to open online Help. The Help button or <F1> opens context-sensitive help for that window.

Peachtree Software does *not* provide technical assistance or customer support for the educational version of Peachtree Complete Accounting. To receive technical support, you must purchase and register the commercial version of Peachtree. To learn more about upgrading Peachtree products, call 1-800-336-1420 or go online to <u>www.peachtree.com</u>. After purchasing and registering the commercial version of Peachtree, you have access to several support options.

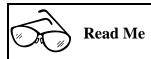

To ensure compatibility with the software version used to write *Computer Accounting with Peachtree Complete 2005, 9e*, install the educational version of Peachtree Complete Accounting 2005 in your school's computer lab.

## NETWORK INSTALLATION

- 1. Start your Internet browser, then go <u>www.peachtree.com/support</u>.
- Read the paragraph about the Peachtree Knowledge Center. Then, link to Log in.
- 3. Read the information in the First Time Here? area. Then, select

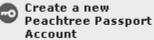

Peachtree's Knowledge Center for the first time. You must become a Peachtree Passport member before you can log in to the Knowledge Center.)

- 4. Complete the e-mail address, password (8 to 20 characters), and confirm fields. Complete the contact information. You will be sent a confirmation email. You will be sent a confirmation email.
- 5. To activate Peachtree Passport, go to your email account. Link to the email from Peachtree Online Subscriptions, Welcome to Peachtree Passport, to activate your account. When the Account Activation page appears, type your password.
- 6. The Peachtree Passport Login Page appears. Type your E-Mail Address and Password, then click Log In .
- 7. The Welcome to Peachtree Passport page appears. Link to Get online support via the Peachtree Knowledge Center. From the Peachtree Knowledge Center page, link to LOG IN TO THE KNOWLEDGE CENTER, then link to PROCEED TO THE KNOWLEDGECENTER.
- 8. The Peachtree Knowledge Center screen appears showing your name in the Logged in as field. Link to Find Answers. The Answers tab is selected. Follow these steps to do a search for Network Installation.
  - a. In the Products and Services field, select Peachtree Complete Accounting.
  - b. In the Category field, select Networks. Click Search
  - c. The screen lists a number of answers. Click on the appropriate link for your network. When you have completed your search, close your browser.

Once you have a Peachtree Passport account, the website for logging in to the Peachtree Knowledge Center is

https://www.peachtree.com/passportsecurity/login.cfm?PassThrough=/passpo rt/welcome.cfm

*Or*, from Peachtree's website at <u>www.peachtree.com</u>; select SERVICES; Peachtree Passport Services, Login to Passport.

#### SOFTWARE PACKAGED WITH THE TEXTBOOK

Each textbook includes a copy of the software, Peachtree Complete Accounting 2005, Release 12, Educational Version. To view the site license, from Peachtree's menu bar, select Help; License Agreement. A software site license is included for installation on individual and networked computers. Install the software packaged with the textbook in the school's computer lab to ensure compatibility with the software that your students install on their home or office computers.

### ACADEMIC SITE LICENSE

Peachtree's Help menu includes a copy of the License Agreement. Follow these steps to see it:

- 1. From Peachtree's Menu bar, click Help; License Agreement. The Peachtree License Agreement window appears. If necessary, enlarge the window to see the entire license agreement.
- 2. Close the Peachtree License Agreement window.

Peachtree's Academic Site License is also shown on pages iii-IMK and iv-IMK or go online to

http://www.peachtree.com/training/educational\_partnerships.cfm.

If you would like to receive another copy of Peachtree Complete Accounting 2005, Educational Version, fax both pages of the Academic Site License to Peachtree Software at 1-770-717-6735.